**How to setup your new Chromebook**

Turn on Chromebook, allow it to power up. This is the first screen. Click " **Let's Go**"

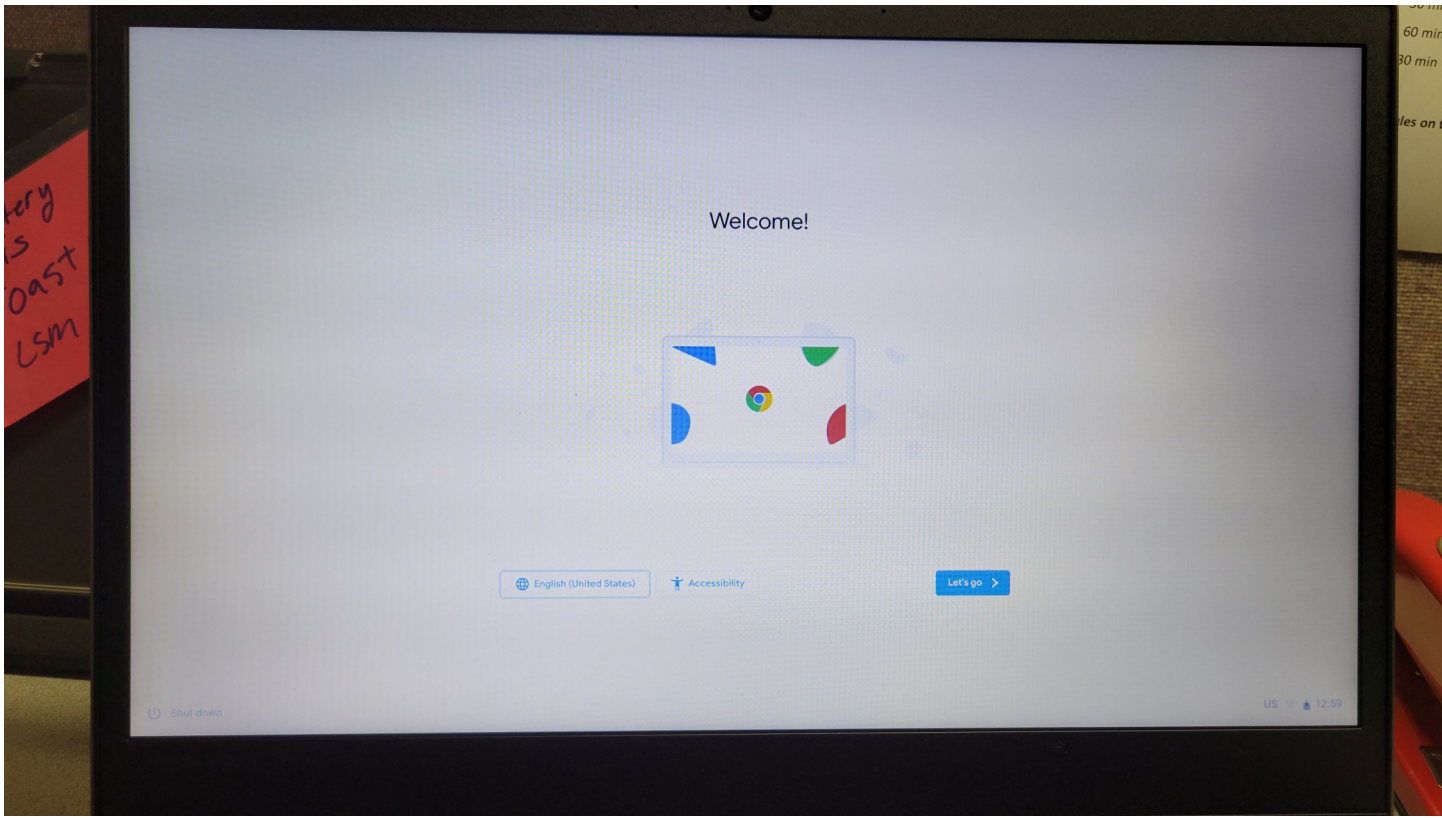

Select your WIFI network, enter your WIFI password (If requested), Select " **Next**"

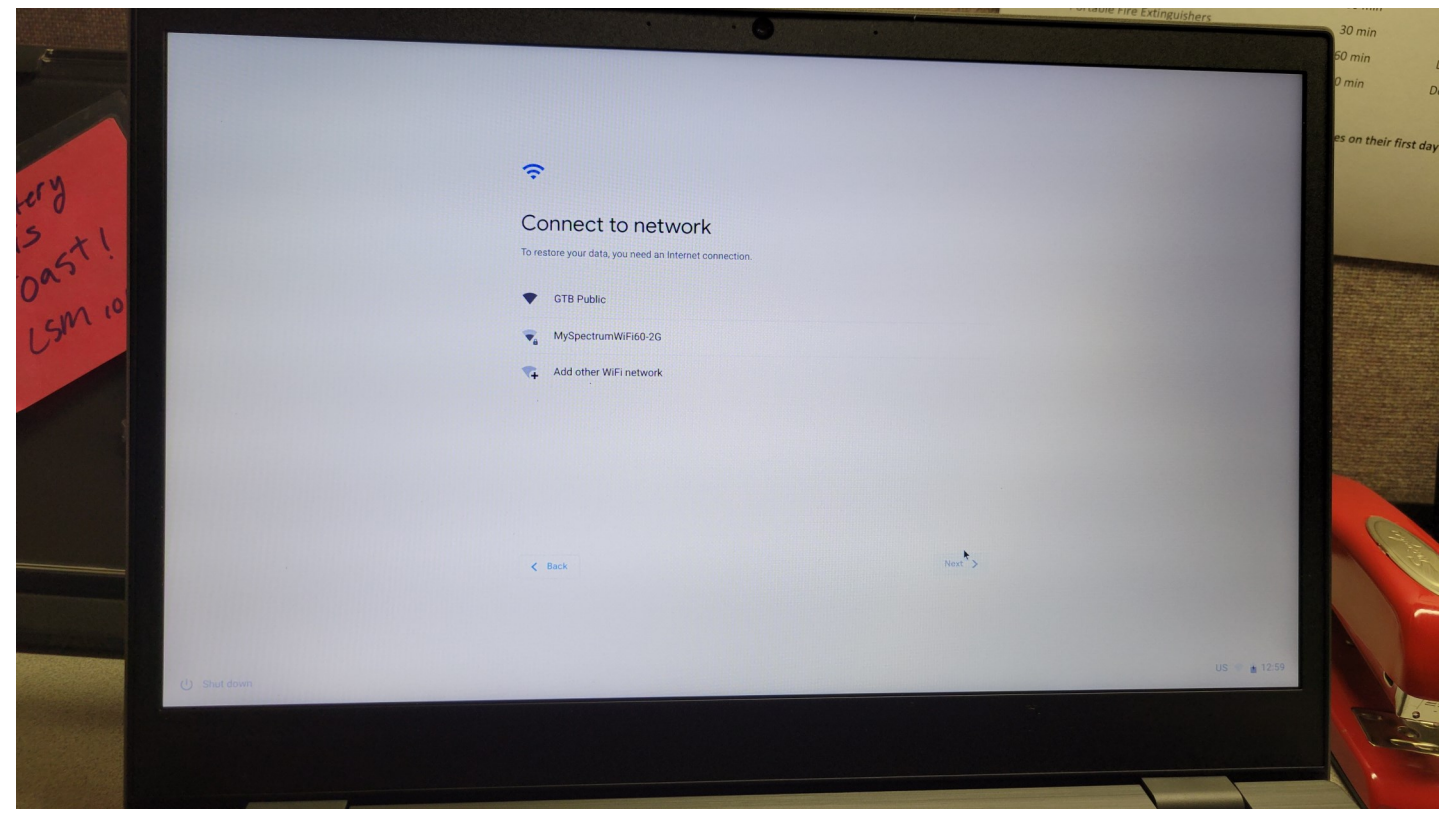

Read thru Google Chrome OS Terms (Choose the System security setting, yes or no)

then Click " **Accept and Continue**"

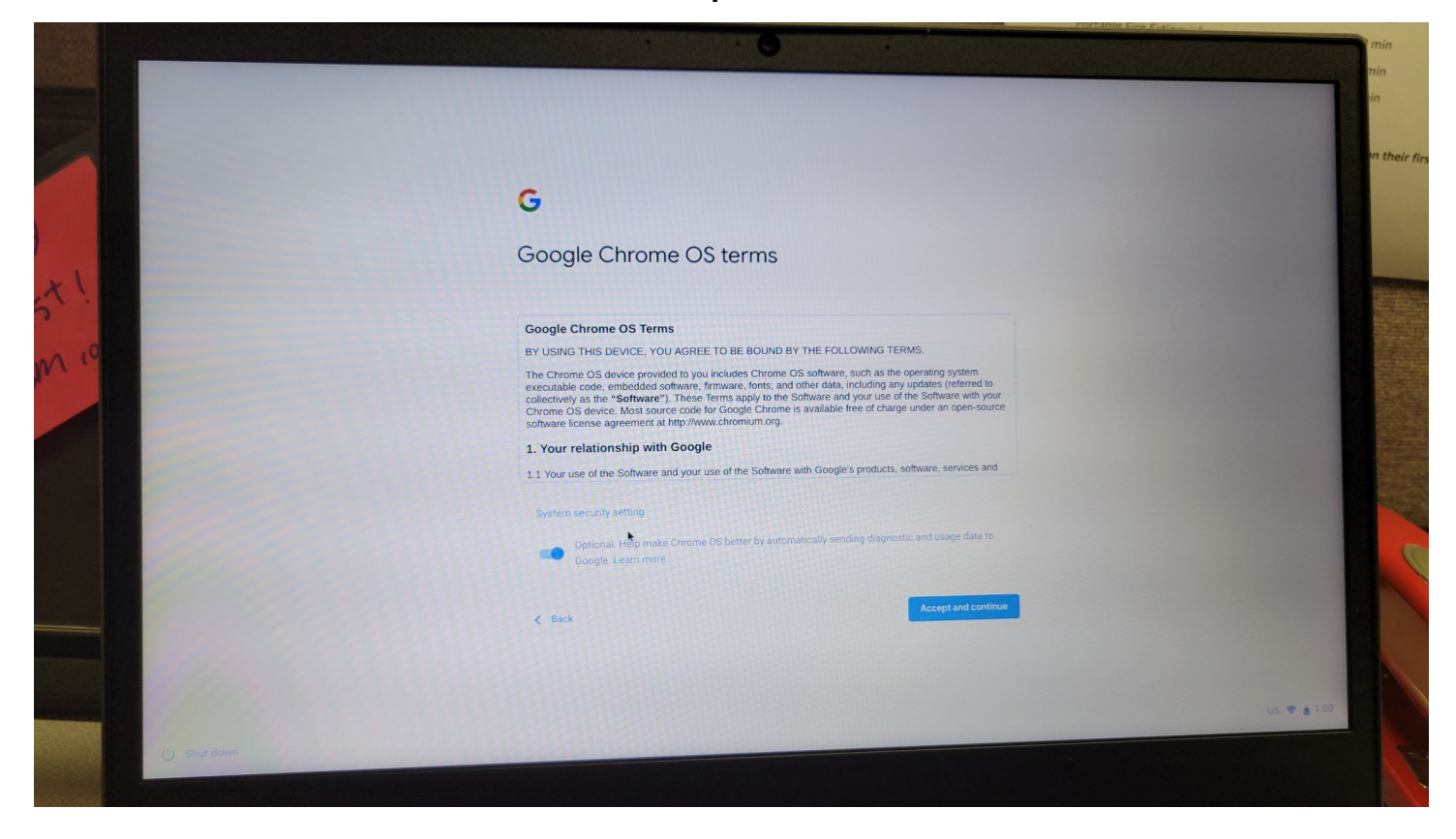

#### The Chromebook will check for latest updates

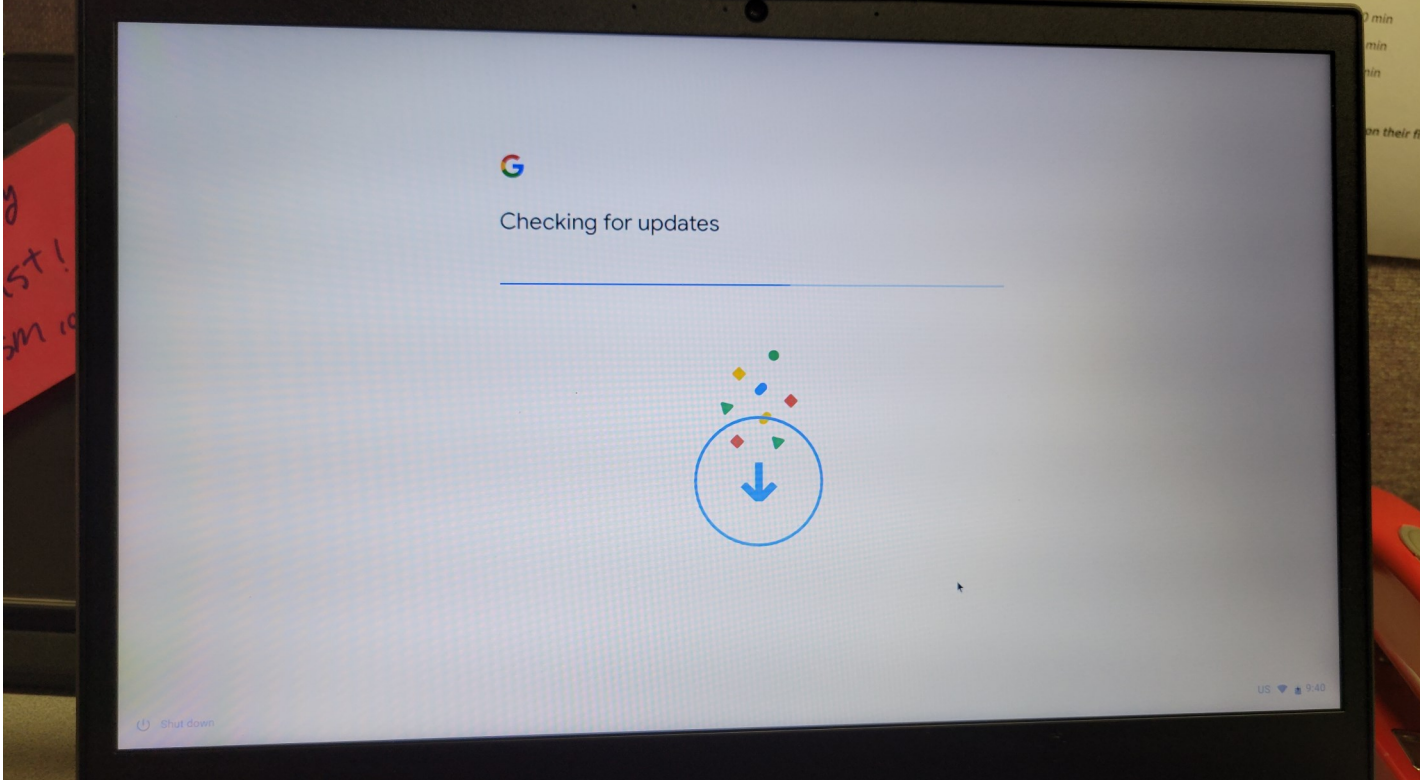

Sign in with your Gmail Account and select "**Next**"

or Click "**More Options**" and select "**Create Account**"

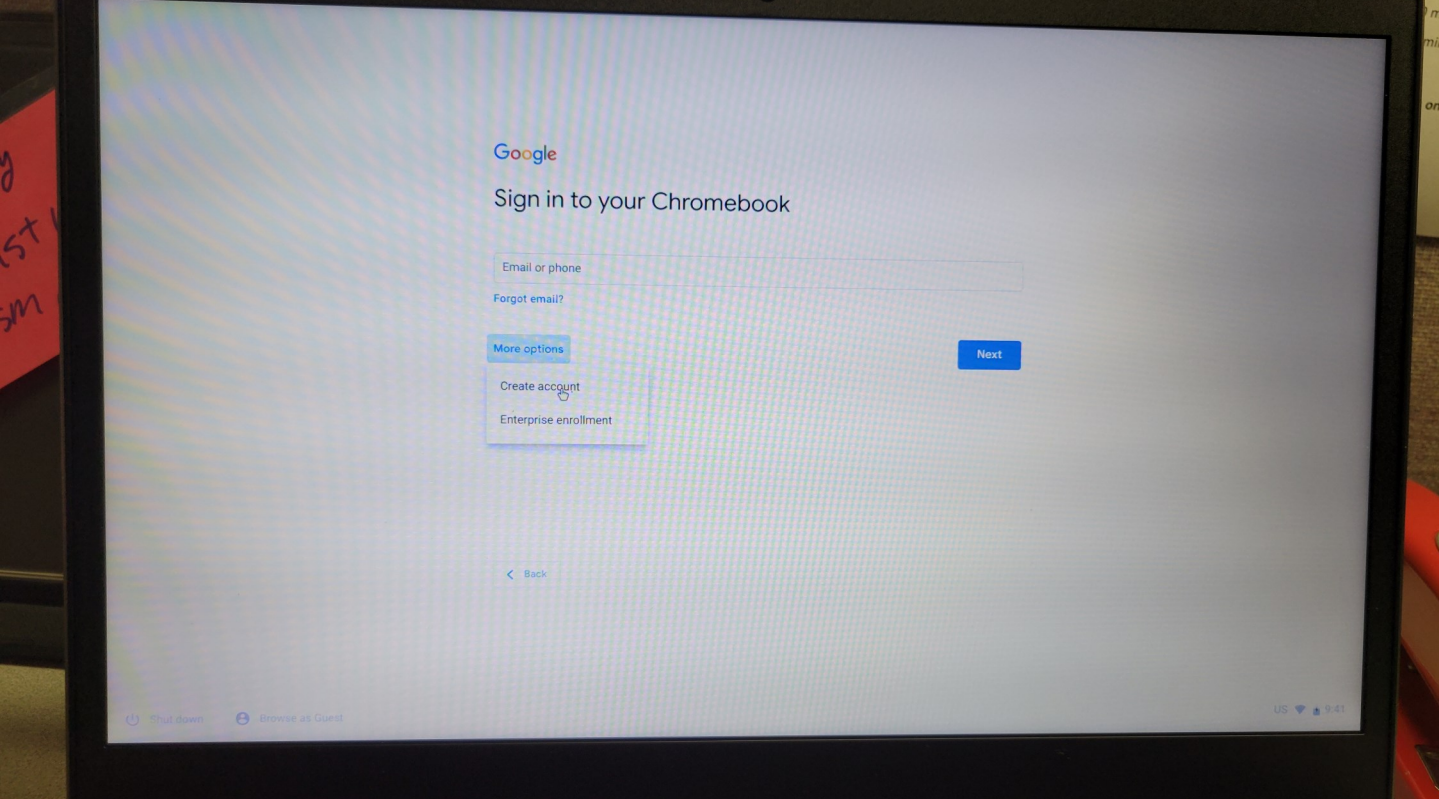

**SKIP** if you have entered a Gmail Account already

Type in your first and last name than select "**Next**"

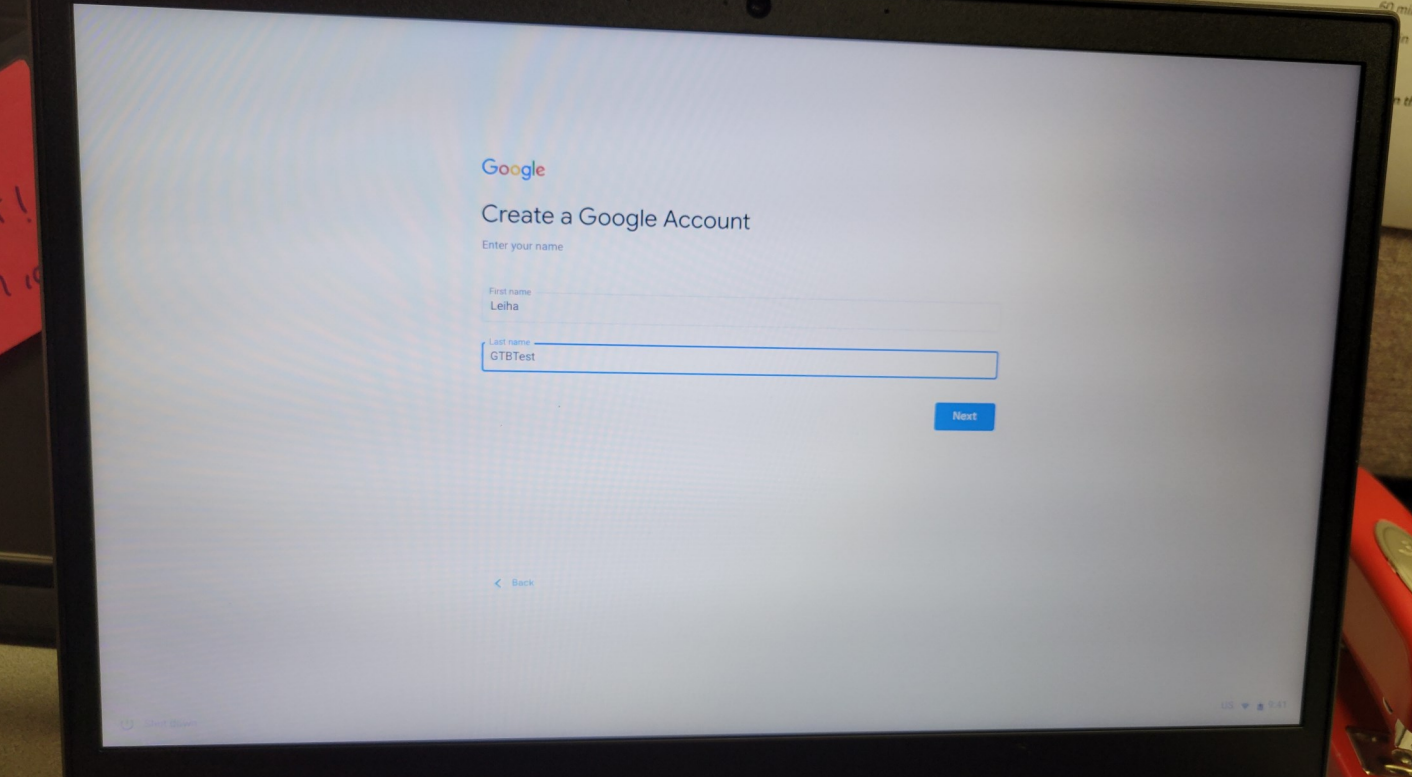

# **SKIP** if you have entered a Gmail Account already

Enter birthday and the gender you identify with then select "**Next**"

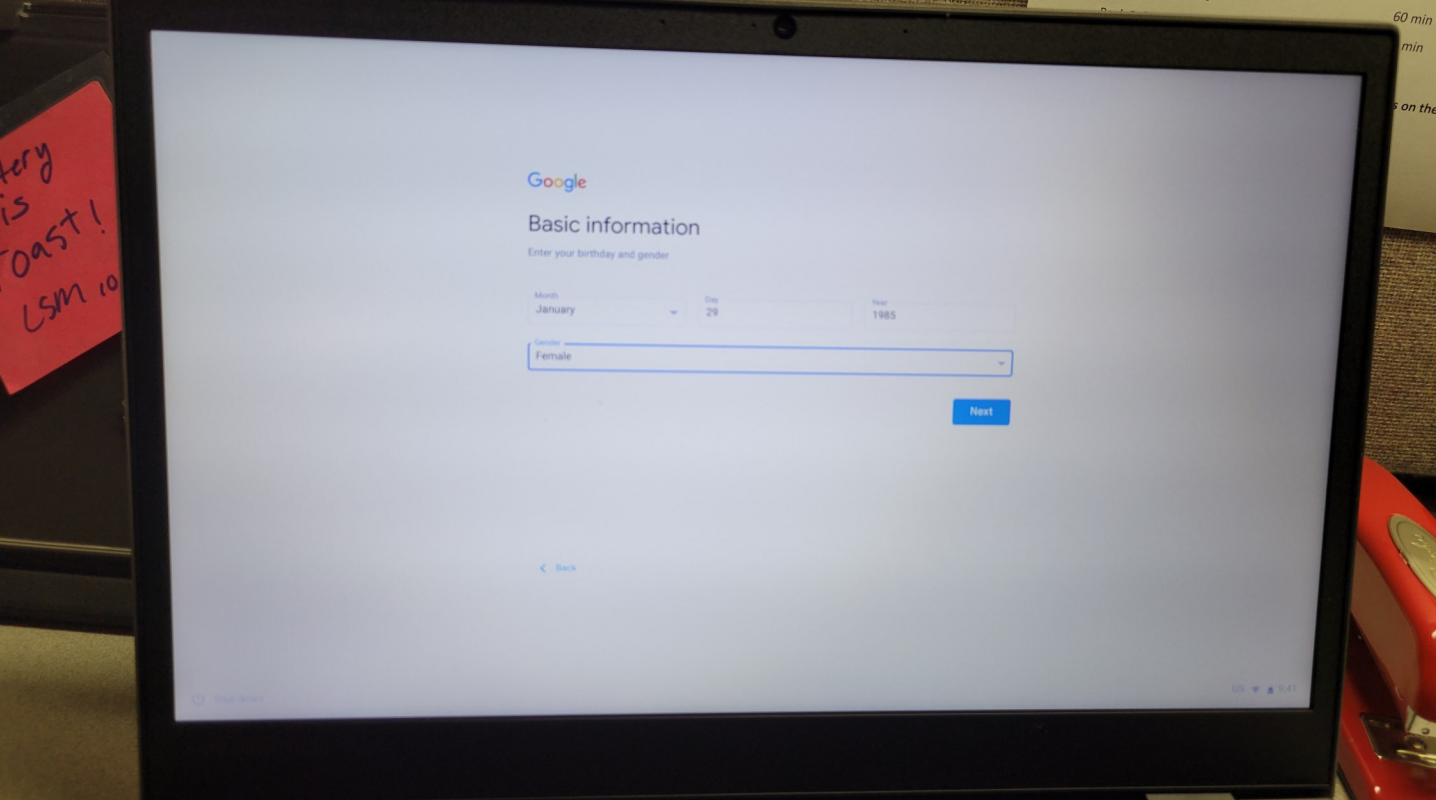

**SKIP** if you have entered a Gmail Account already

Chose one of the three (3) options to create your new Gmail address then select "**Next**"

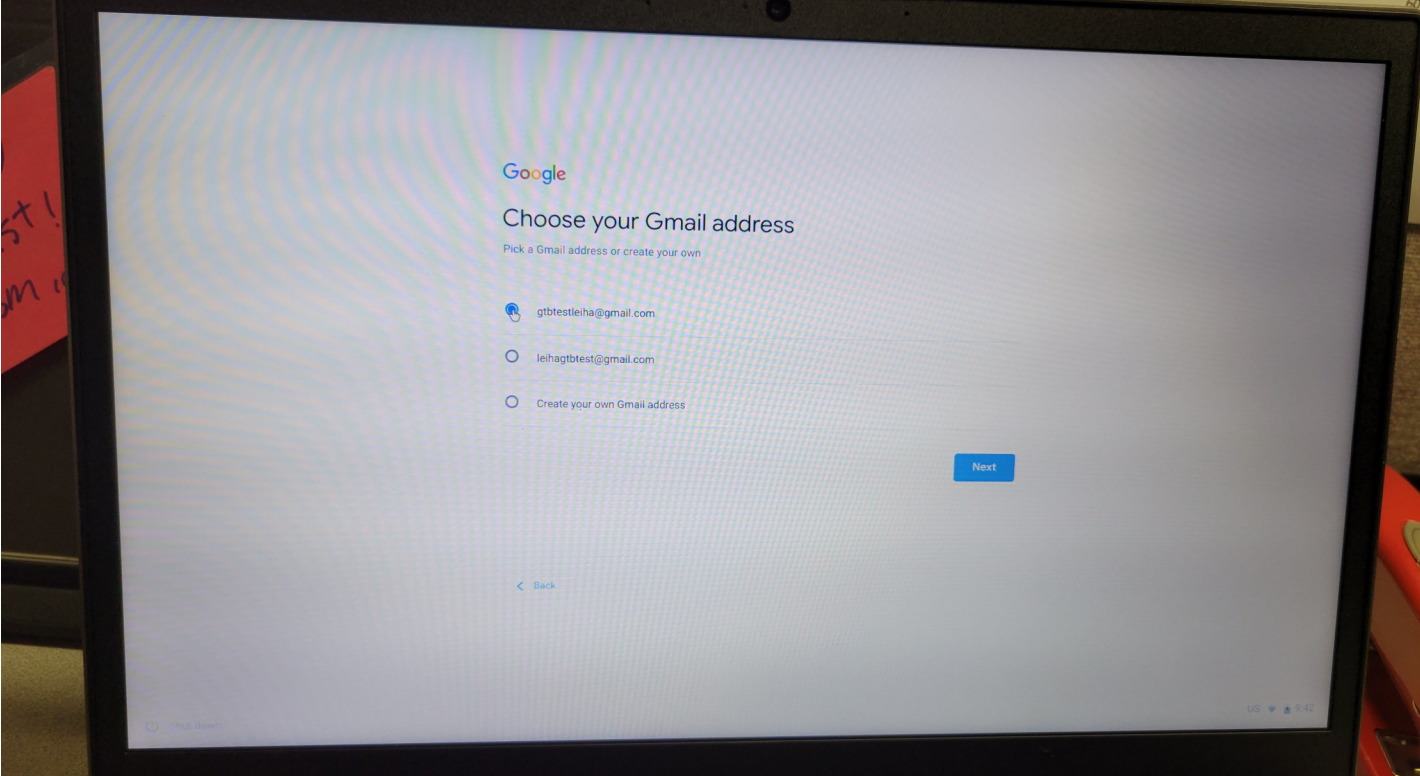

# **SKIP** if you have entered a Gmail Account already

Create an unique password than select "**Next**"

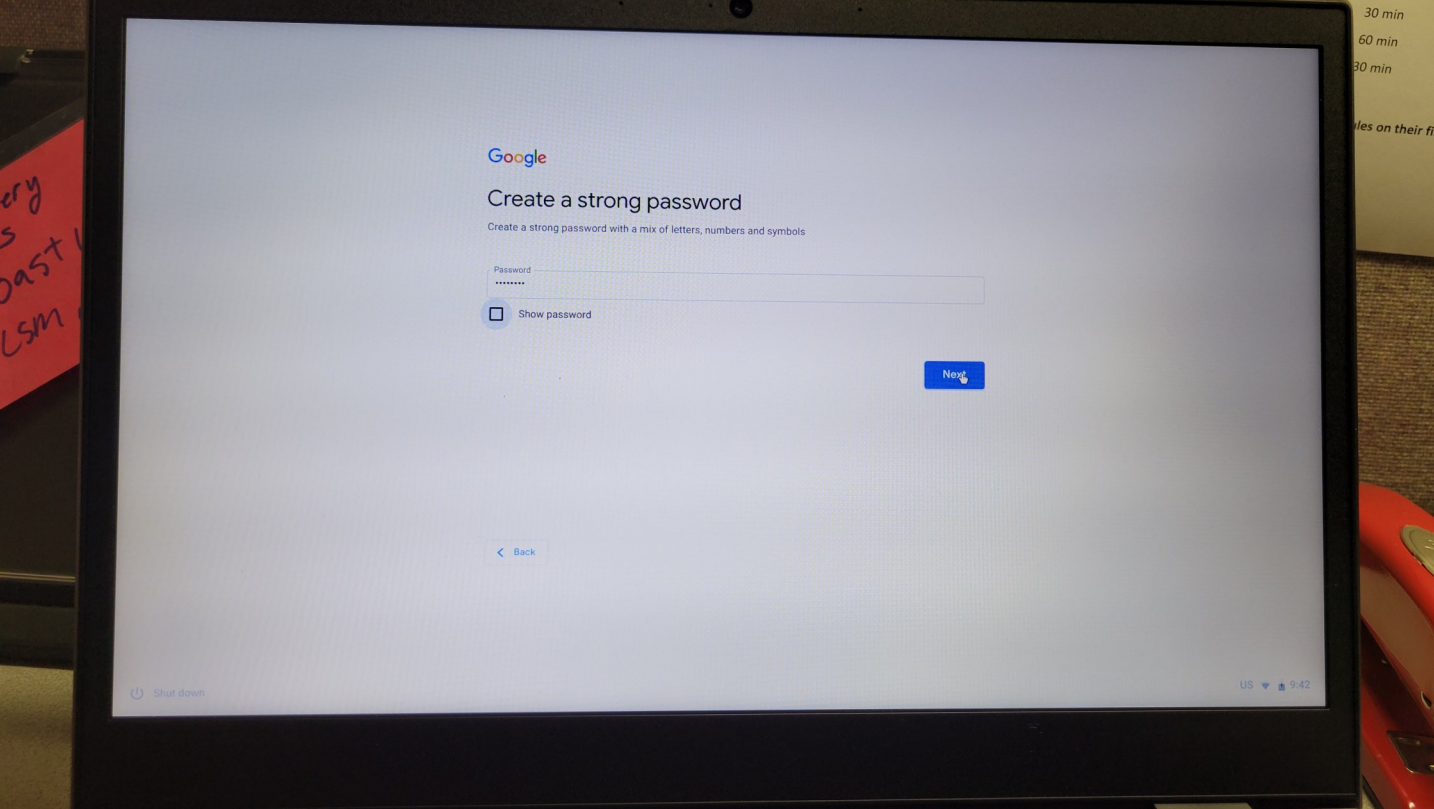

**SKIP** if you have entered a Gmail Account already

Add a phone number, if you choose. Scroll to bottom of the page

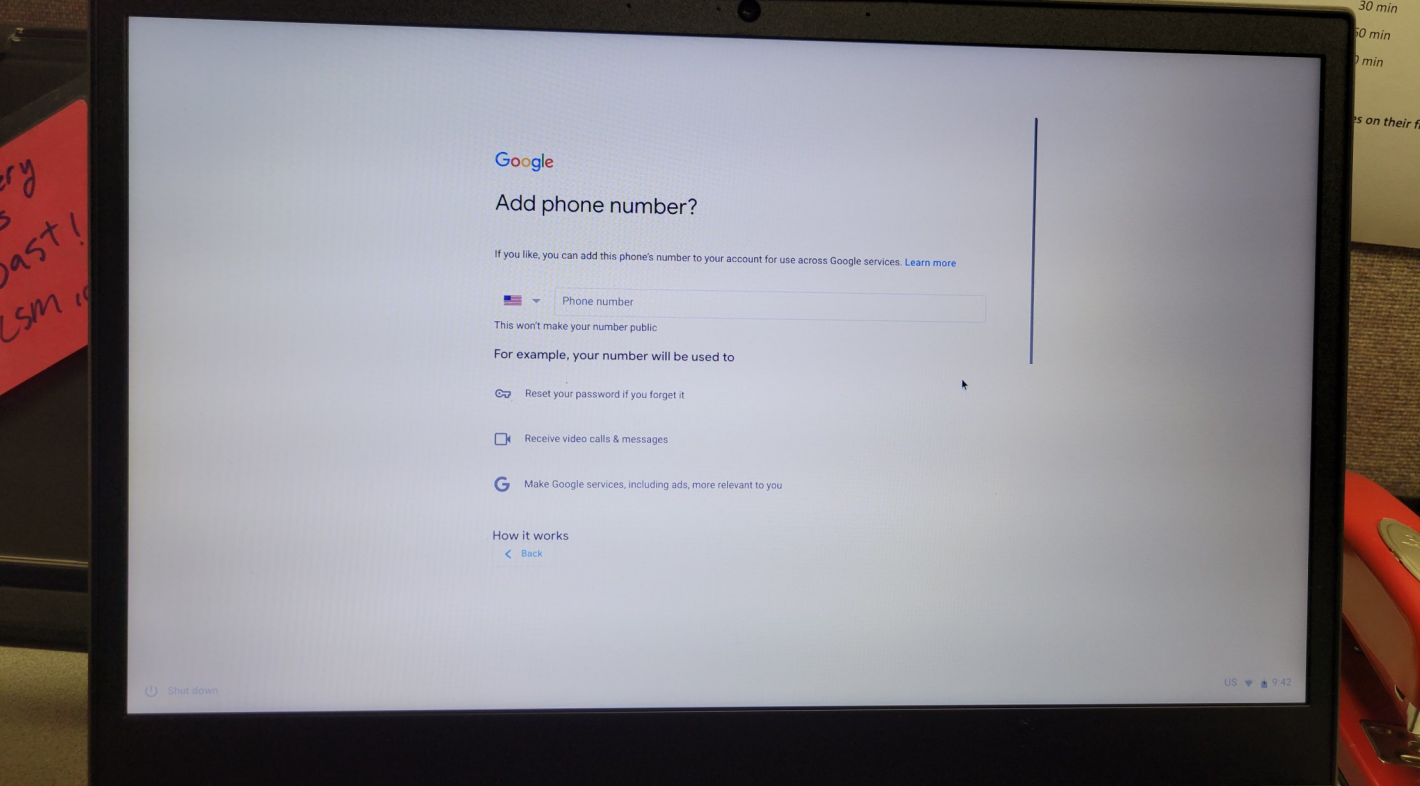

# **SKIP** if you have entered a Gmail Account already

Select one of the three: "**More Options**", "**Skip**" or "**Yes I'm in**"

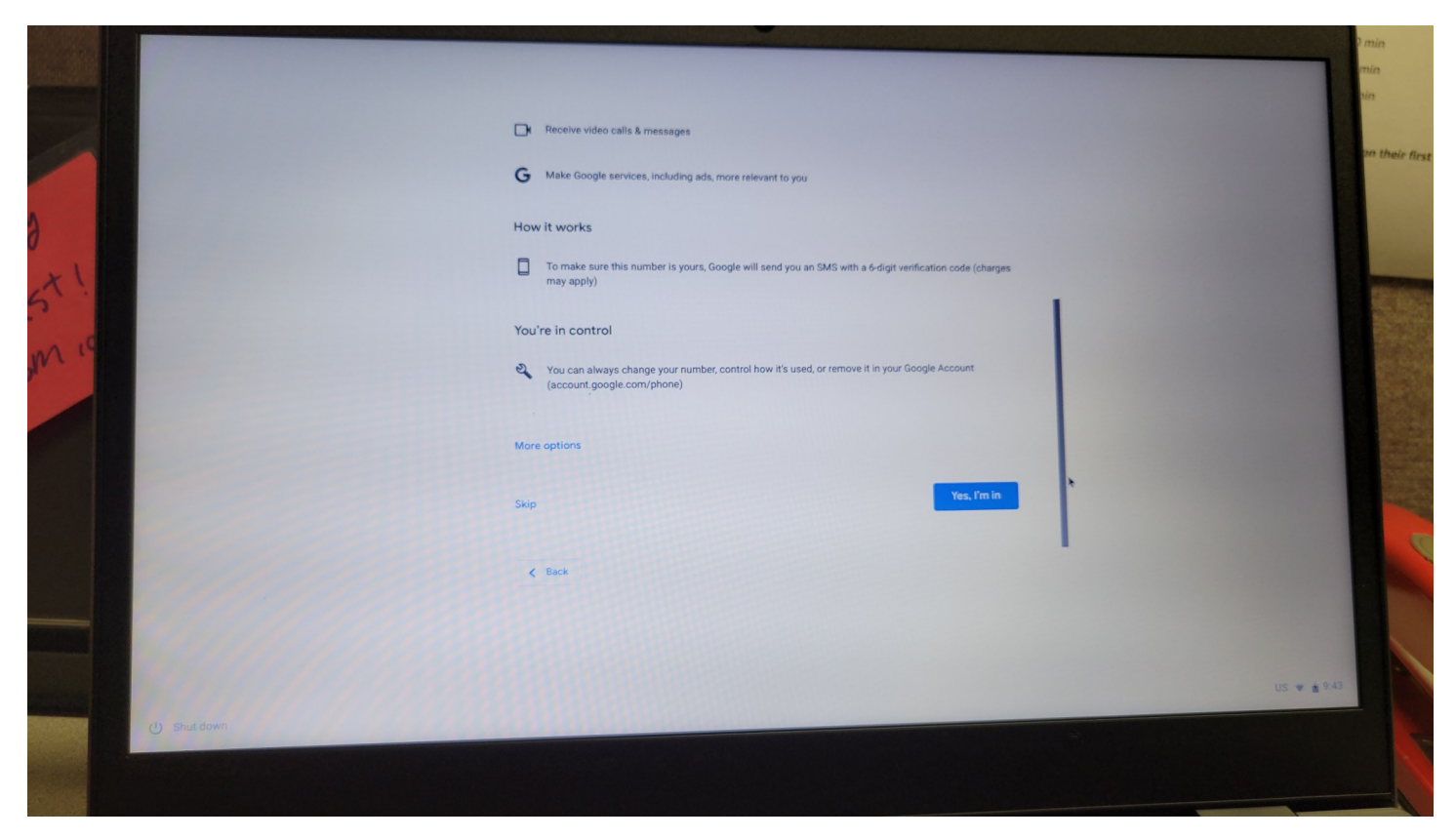

**SKIP** if you have entered a Gmail Account already

Review the information you entered and select "**Next**"

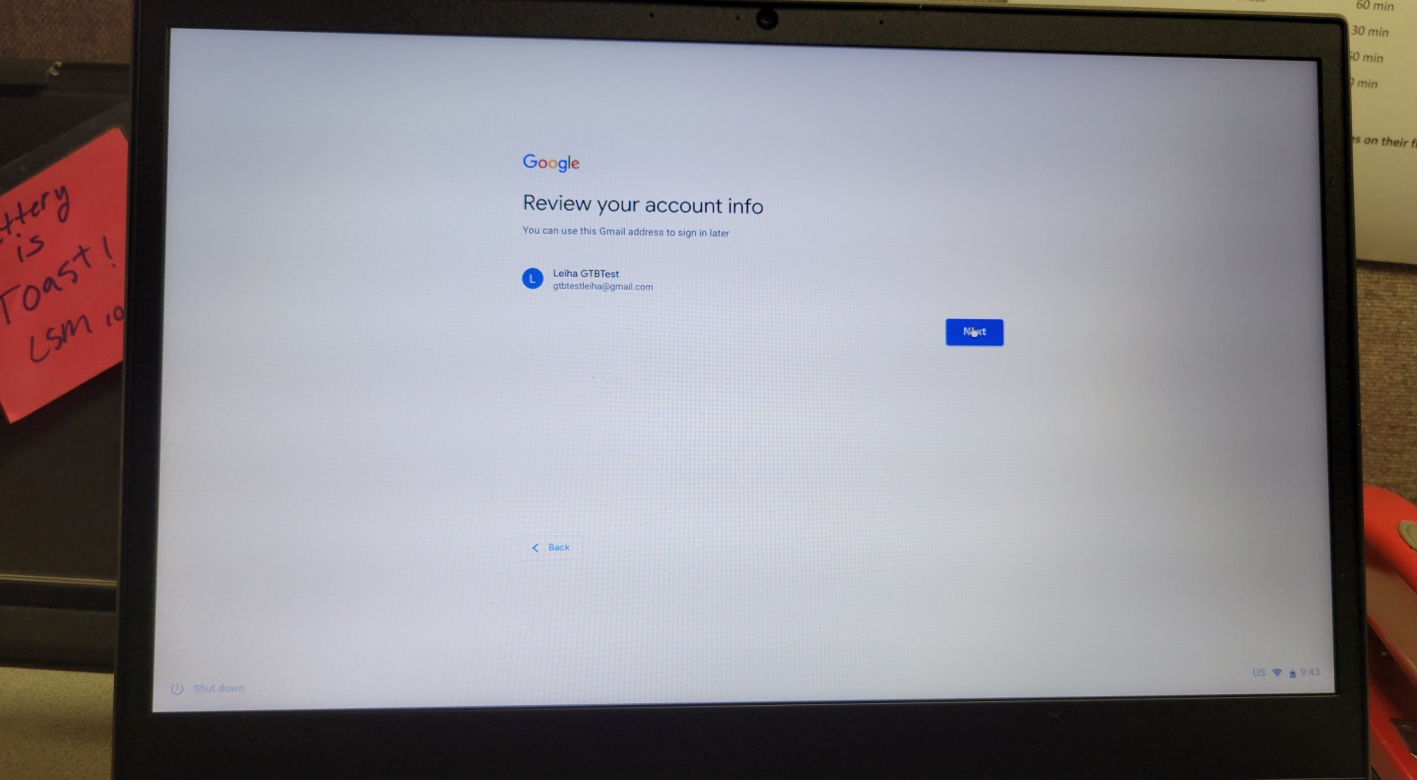

Allow Chromebook to finish creating your new account.

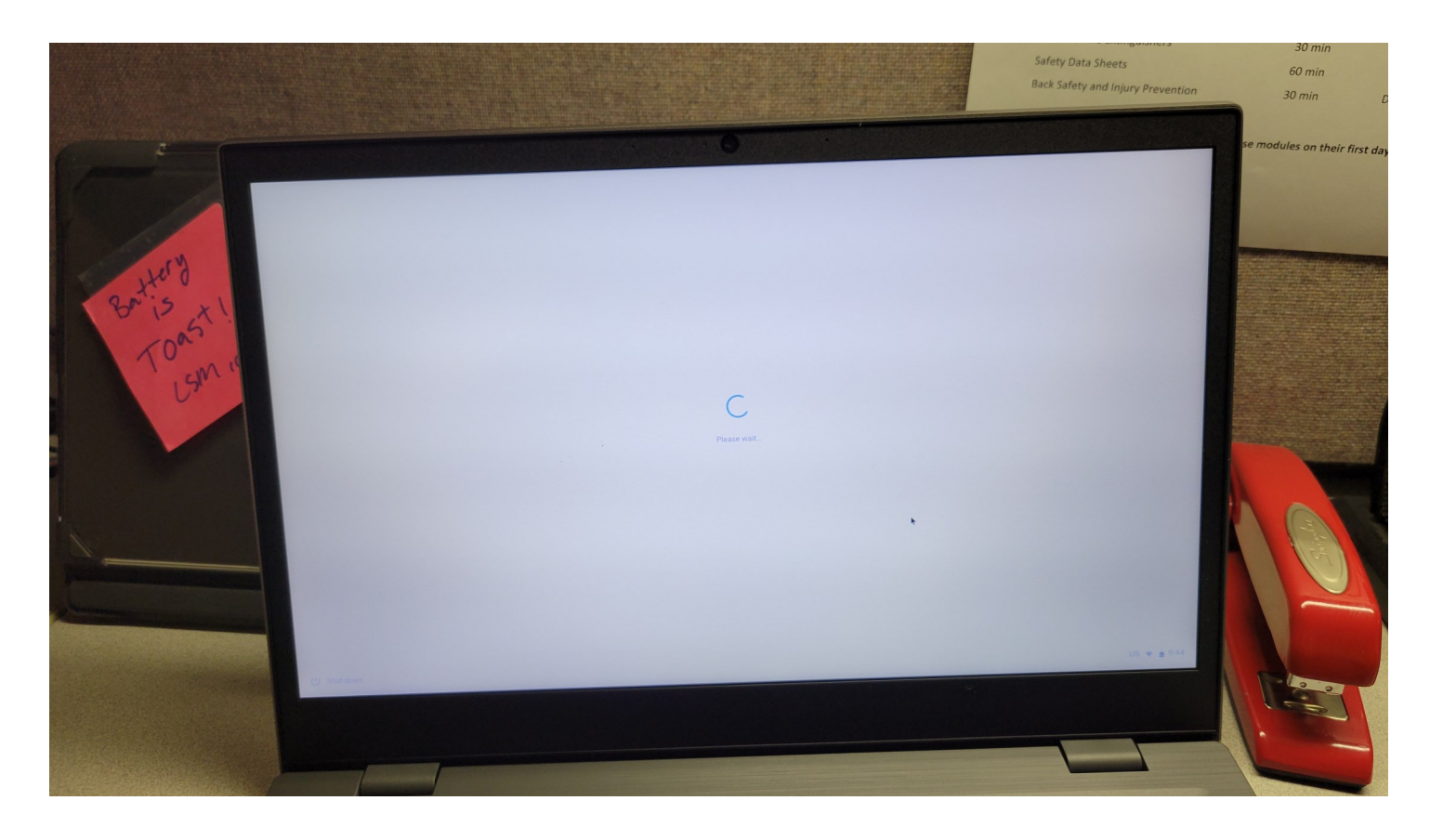

# Select Google options and select "**Accept and continue**"

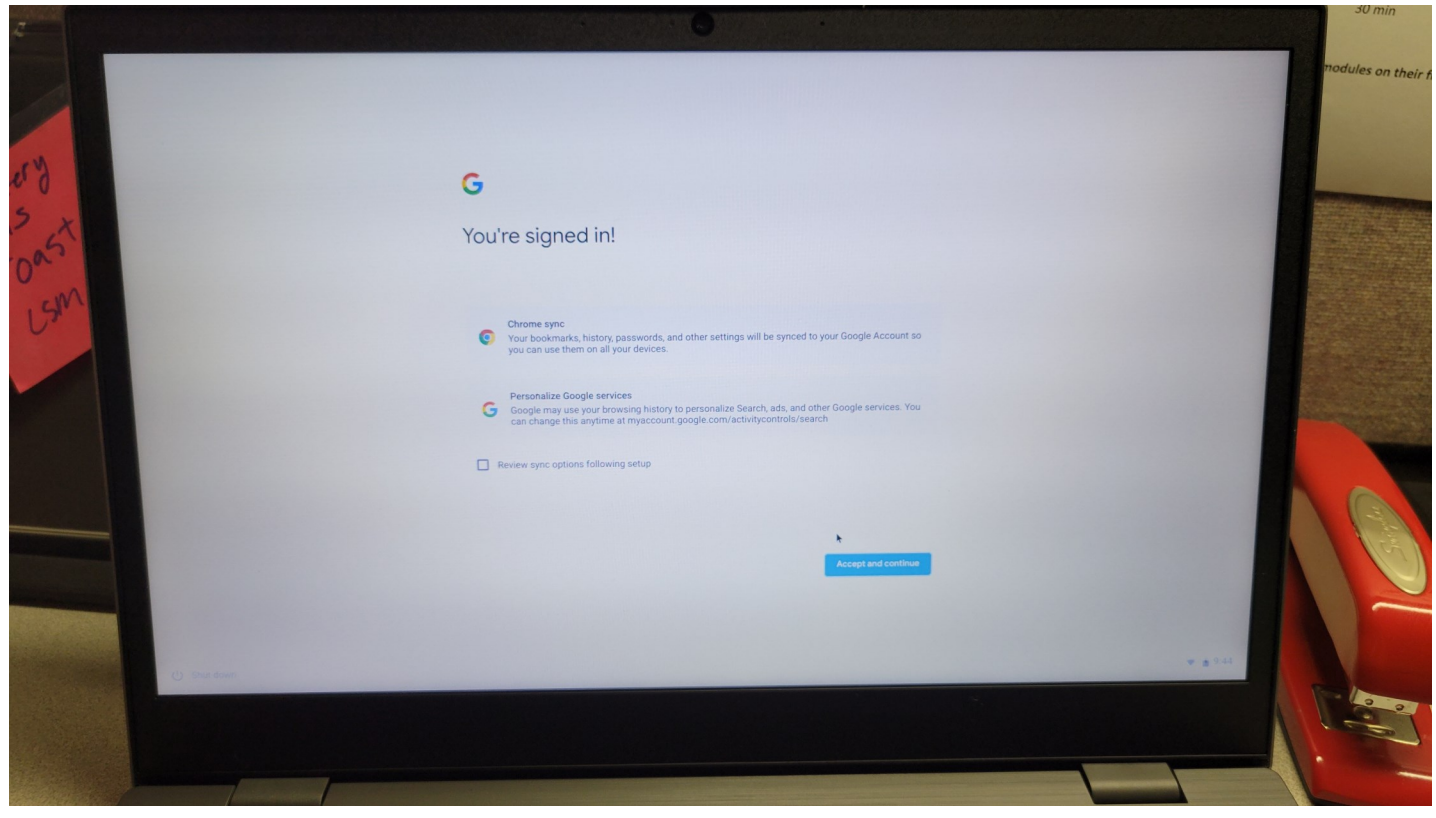

#### Read thru Google Play apps and services and select "**More**"

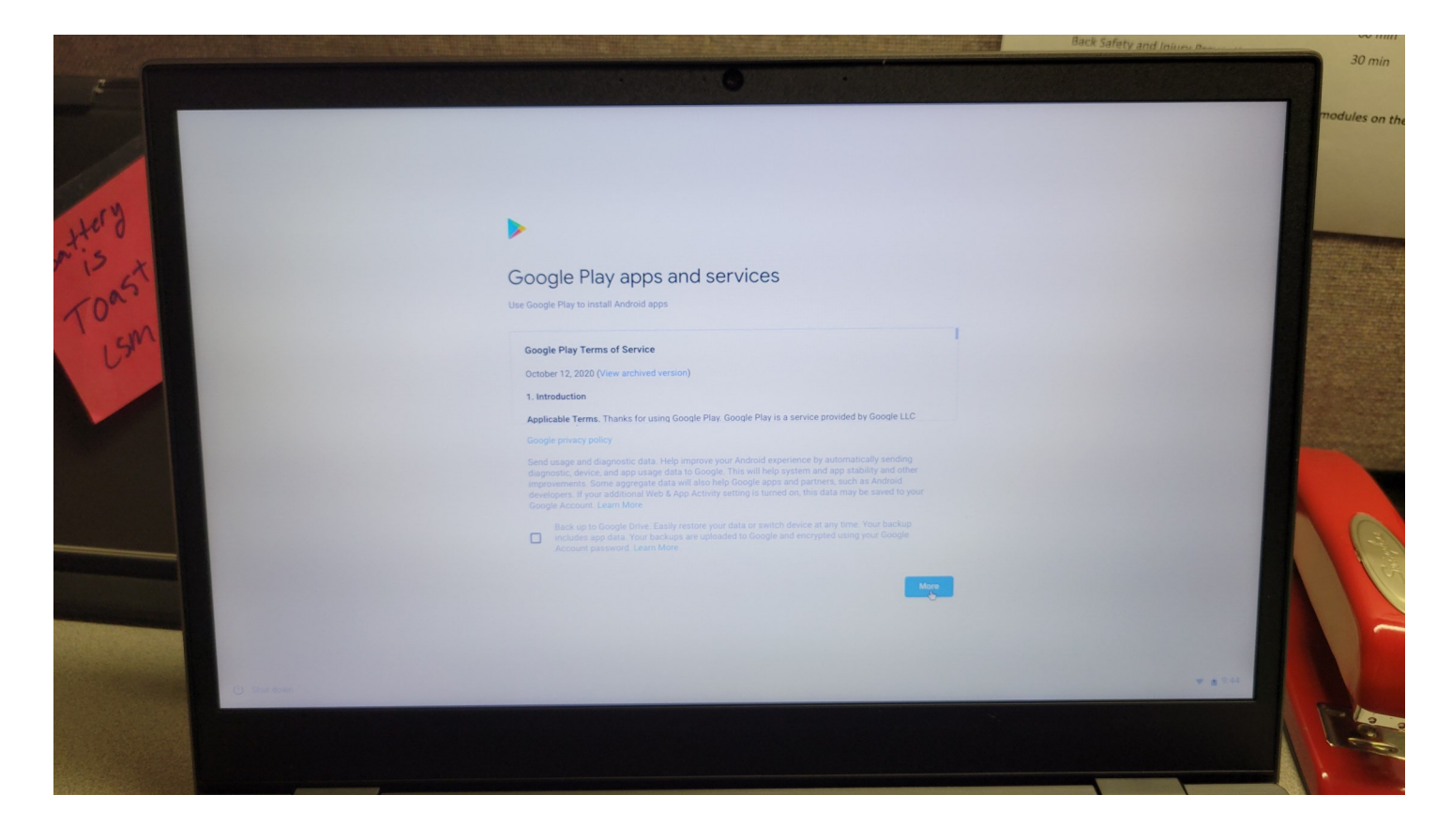

Read thru Google Play apps and services and select "**Accept**"

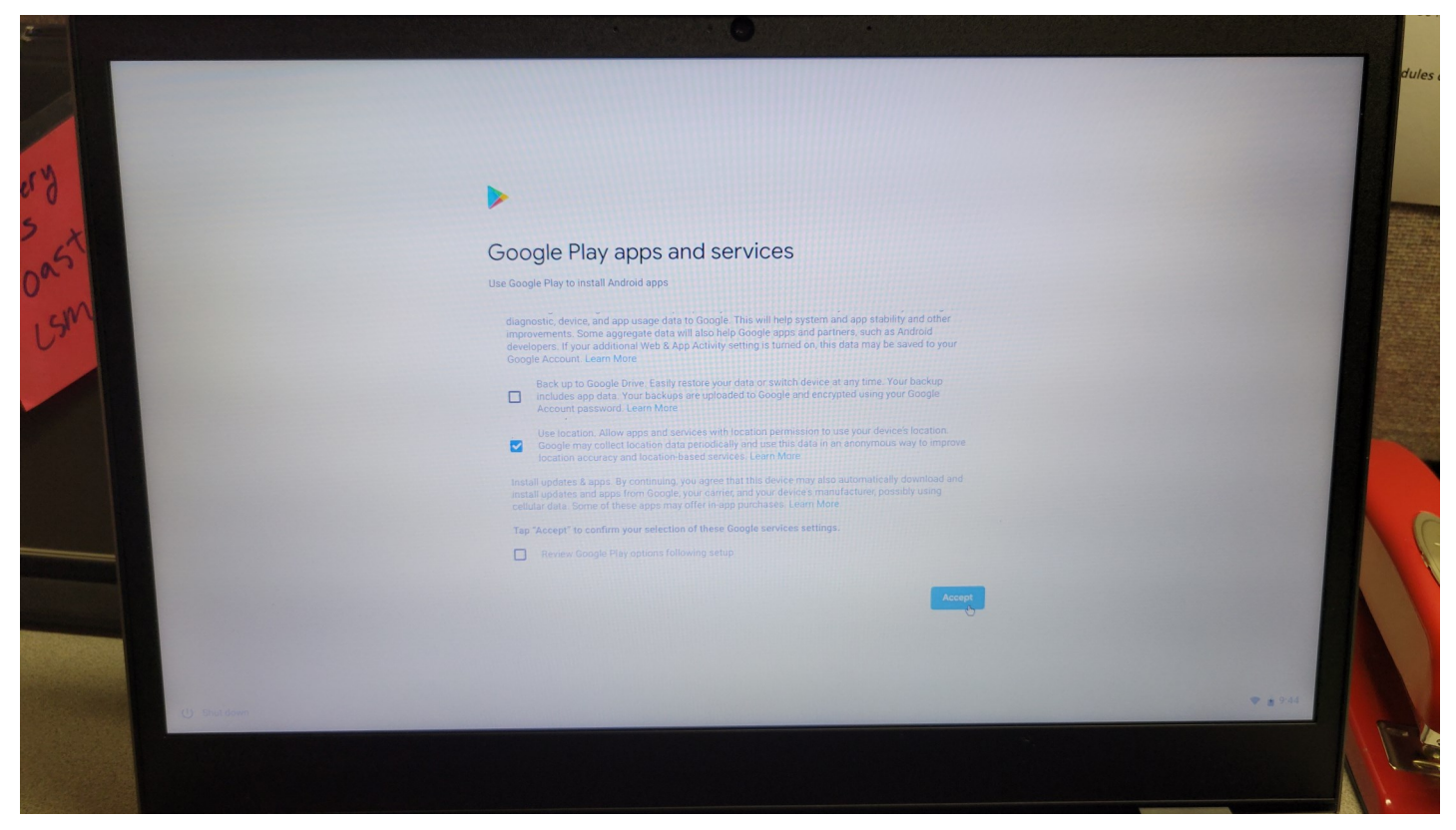

If you entered a previous Gmail account, it will as you if you want to install any associated apps, otherwise it will say The list of Apps cannot be loaded. Please try again. Select "**Skip**"

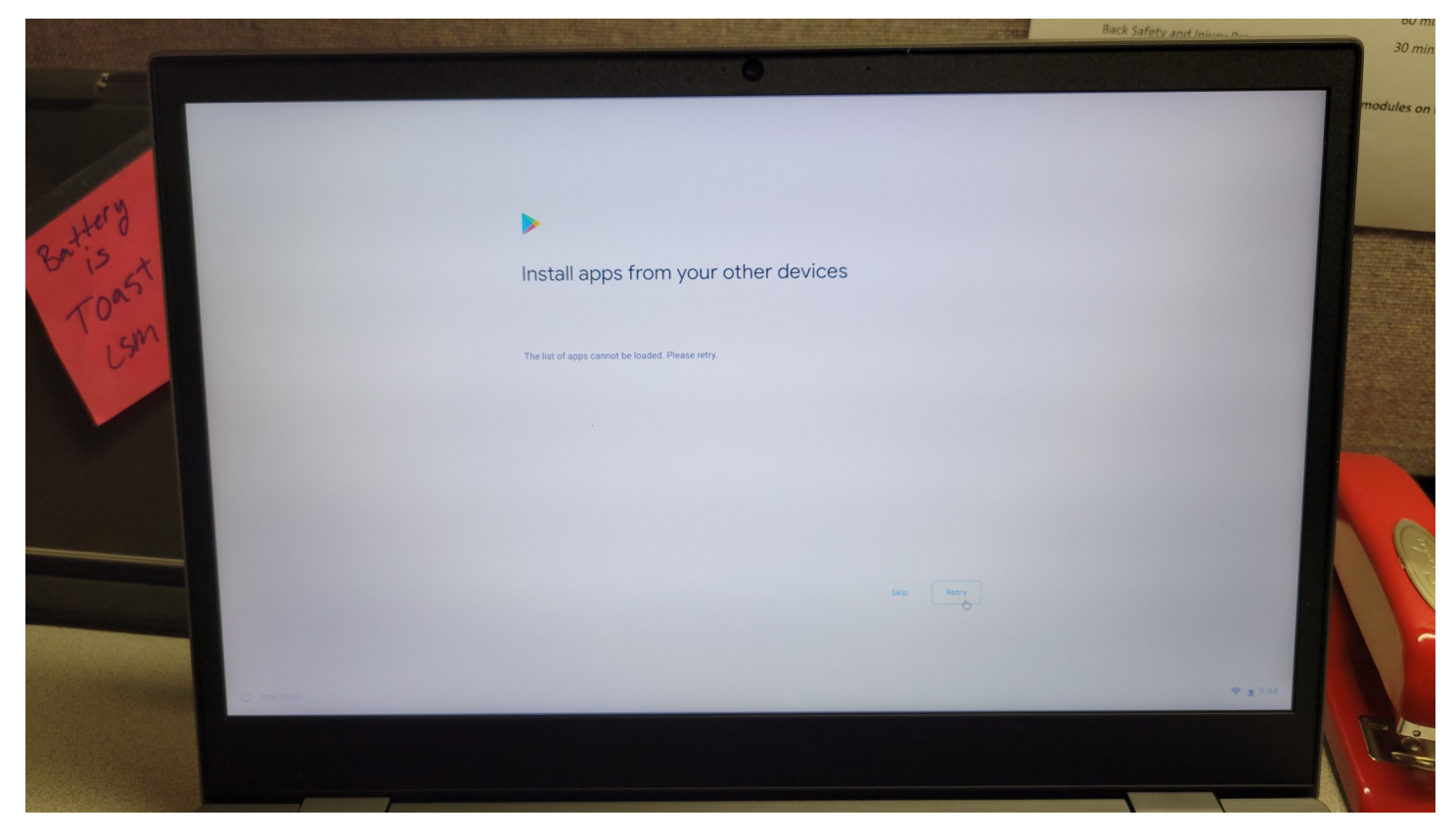

The Chromebook is now signed in with your new Gmail account or previous one if you entered one.

#### Congratulations!!!

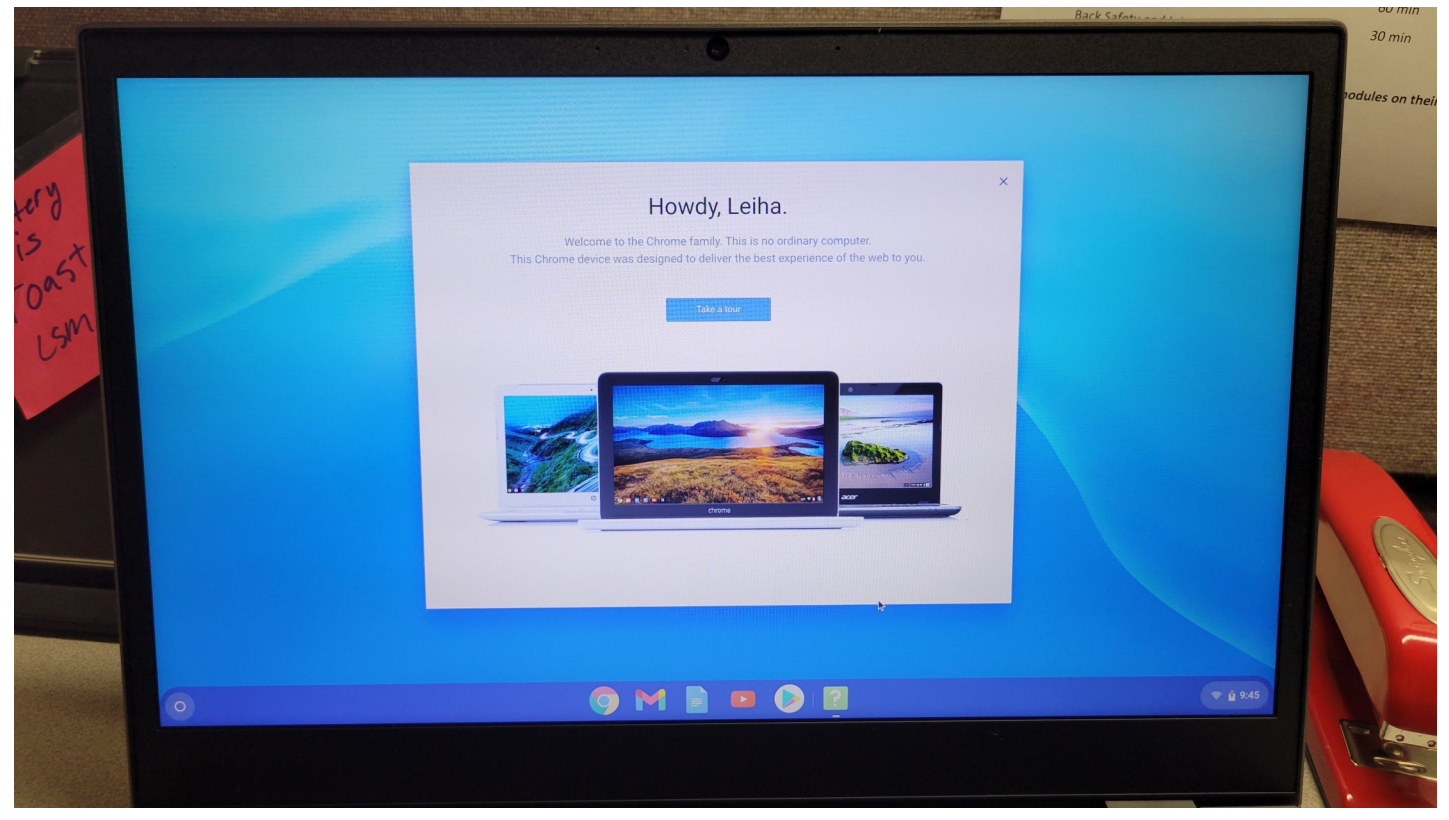